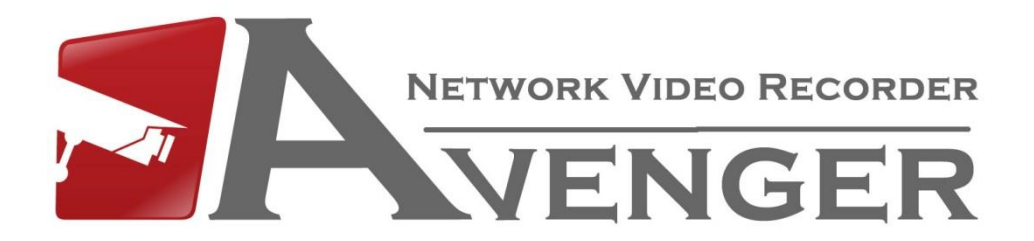

# **Netviewer Manual**

# **Avenger Netviewer**

#### **Preview**

From the **PREVIEW SCREEN** you are able to live view your cameras.

You can choose the **MAIN STREAM** for all cameras by clicking :

You can choose the **SUB STREAM** for all cameras by clicking :

To open single channels click the main stream or sub stream icon next to the channel number.

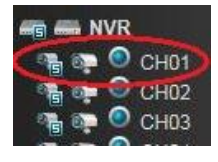

You can change the screen division by using the following buttons -

H 開 **ITS!** 

**The PTZ controls can be found just above the screen division selection. These controls are only used with Pan Tilt Zoom cameras.**

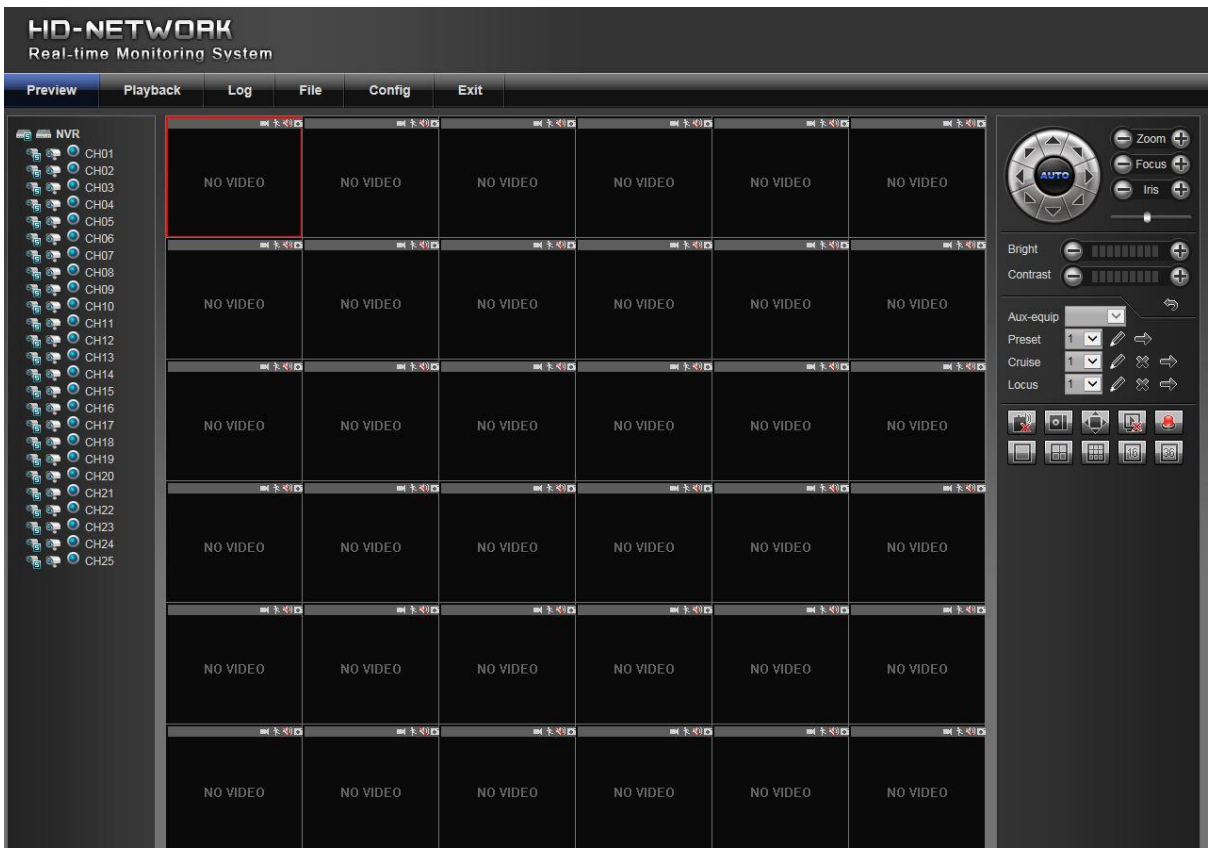

# **Playback**

From the PLAYBACK screen you are able to view all your footage saved on the Avengers hard drive.

To play footage:

1 - Select up to 4 channel numbers from the left hand side

2 - Next choose a day from the calendar on the right then press SEARCH.

3 - You should now see the "Time Line" at the bottom of the screen populated with footage (the colours will depend on the record mode).

4 - To play the footage simply double click anywhere on the coloured sections of the time line.

#### *To then choose a different day/date you must STOP the footage first*

Beneath the time line you will find the playback controls (stop, pause, FF, etc)

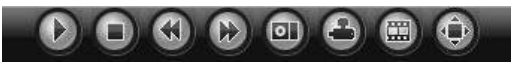

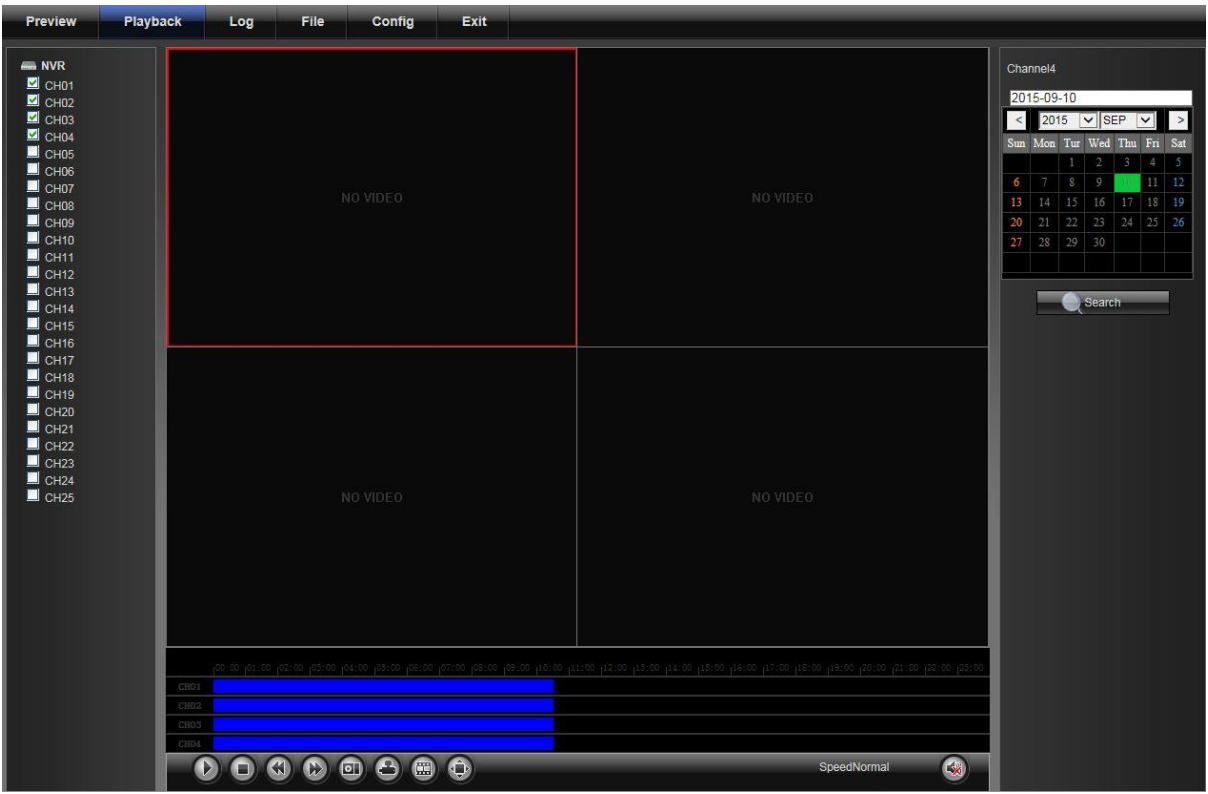

## **Backup**

The backup feature will allow you to extract clips of recorded footage and save them to your computer's hard drive.

*Before attempting to backup footage you MUST run Internet Explorer in "Administrator mode" (Run as Administrator)*

To backup footage:

1 - First click on the BACKUP icon

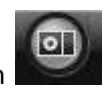

- 2 Next select which channels you wish to back up from.
- 3 Now enter your START TIME (this will be where you will start backing up from).
- 4 Then enter your END TIME (this will be where you will stop backing up).
- 5 Select where you want to save your footage on your computer.
- 6 Next select which file format you wish to back up into.

i8 - This format can be used for evidence.

AVI - This format will play on any media player but cannot be used as evidence.

7 - Once the above is complete click START to being the back up. You can monitor its progress via the "Progress Rate".

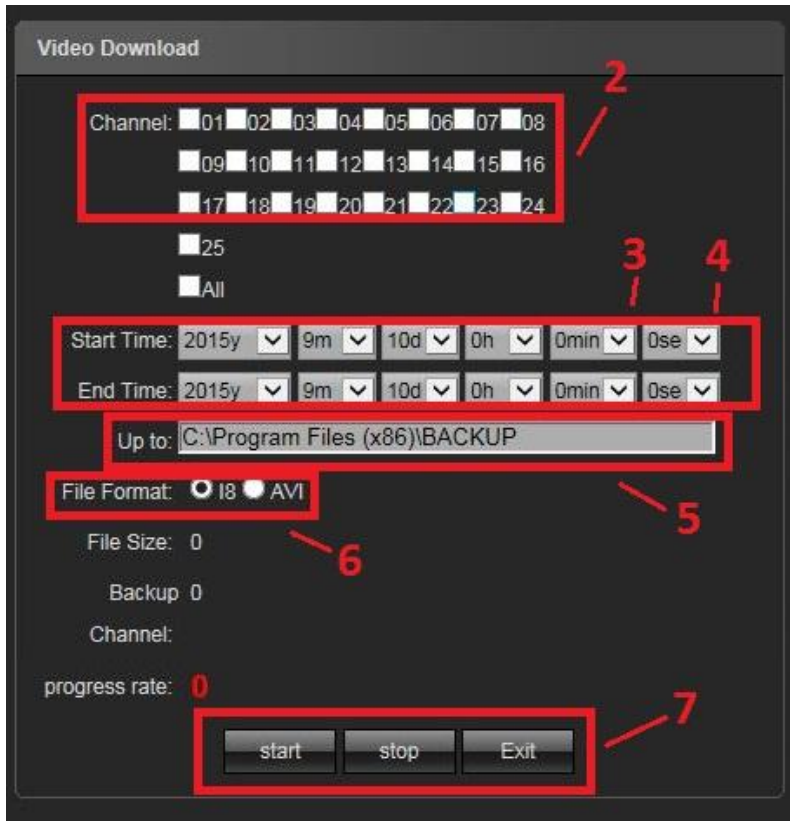

# **Config**

From the CONFIG tab all settings of the NVR can be accessed.

## *Warning : It is not advised to alter NETWORK settings remotely as incorrect settings may cause loss of access.*

For a complete run down of each menu in the config tab please refer to the MAIN Avenger manual provided with the NVR.

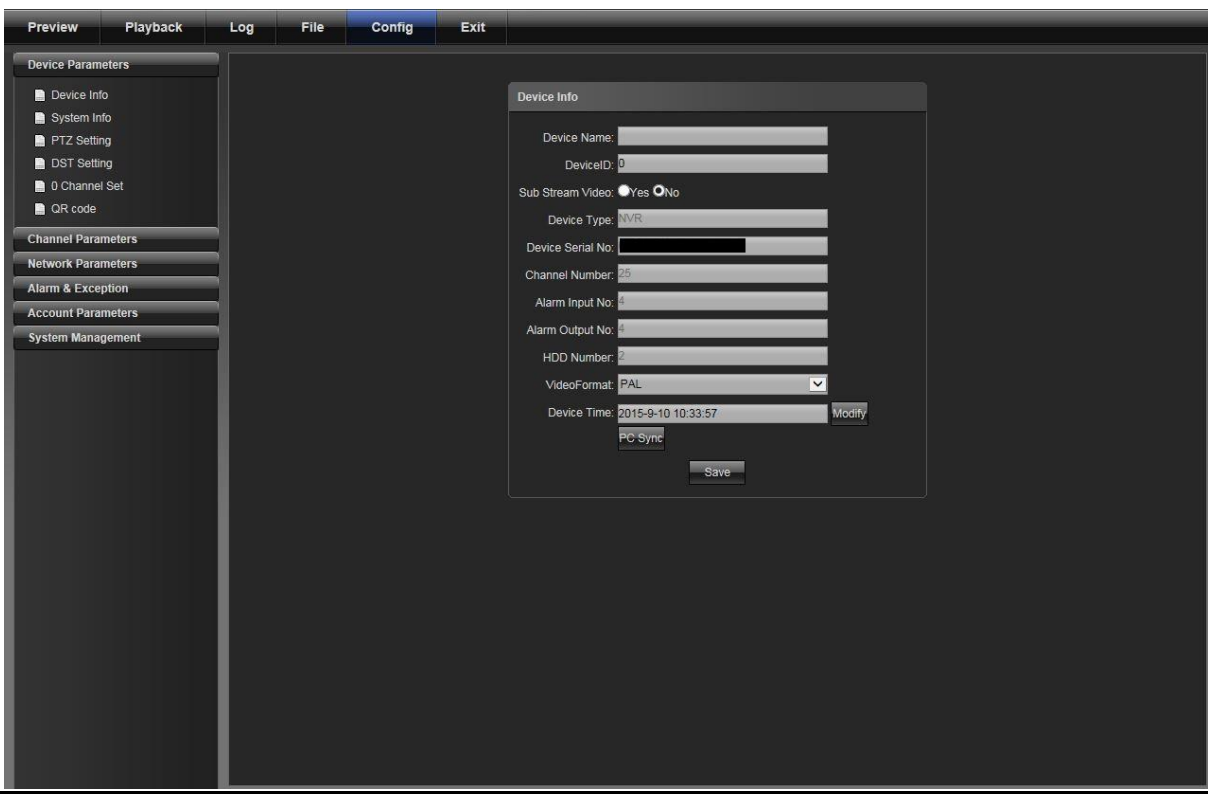